## **Οδηγίες**

για

## **ρύθµιση e-mail λογαριασµού στο Mozilla Thunderbird 3.1**

**(Windows 7)** 

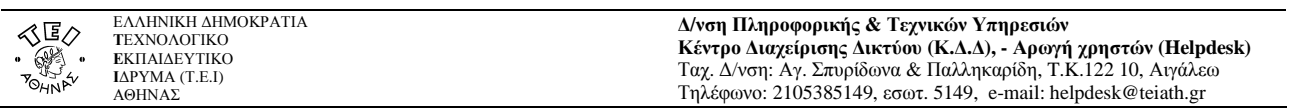

Για να δηµιουργήσετε έναν νέο λογαριασµό ηλεκτρονικής αλληλογραφίας (e-mail) στο thunderbird, αφού ανοίξετε το πρόγραµµα, τότε εφόσον δεν έχετε ήδη κάποιον λογαριασµό αλληλογραφίας θα σας εµφανιστεί η παρακάτω καρτέλα.

Αν είχατε εγκαταστήσει κάποιον λογαριασµό στο thunderbird στο παρελθόν, επιλέξτε στο παράθυρο που ανοίγει το **Εργαλεία -> Ρυθµίσεις λογαριασµού** και στο νέο παράθυρο επιλέξτε **Ενέργειες λογαριασµού -> Προσθήκη λογαριασμού αλληλογραφίας** και θα σας εμφανιστεί η ίδια καρτέλα.

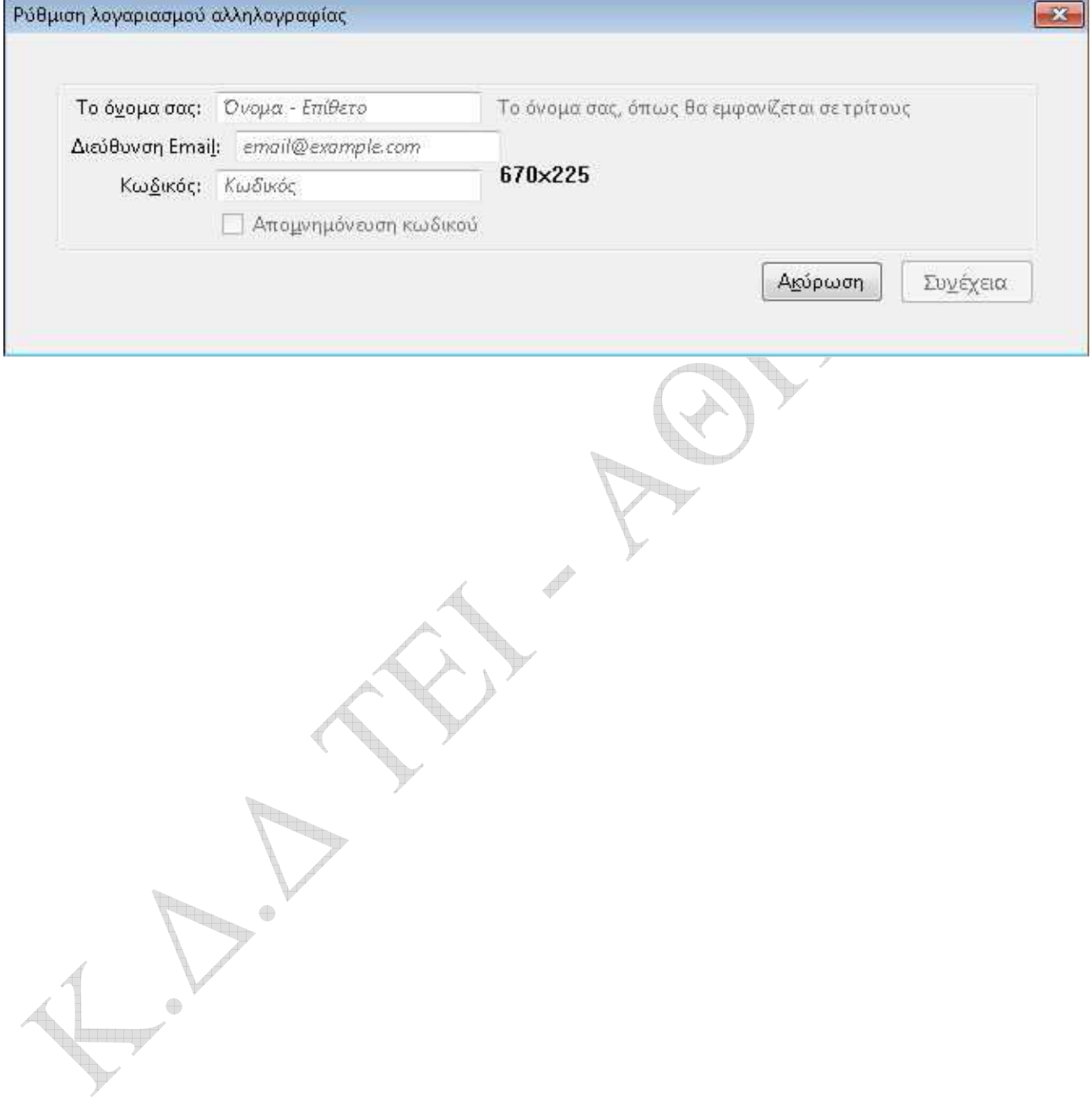

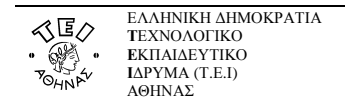

## **∆/νση Πληροφορικής & Τεχνικών Υπηρεσιών Κέντρο ∆ιαχείρισης ∆ικτύου (Κ.∆.∆), - Αρωγή χρηστών (Helpdesk)**  Ταχ. ∆/νση: Αγ. Σπυρίδωνα & Παλληκαρίδη, T.K.122 10, Αιγάλεω Τηλέφωνο: 2105385149, εσωτ. 5149, e-mail: helpdesk@teiath.gr

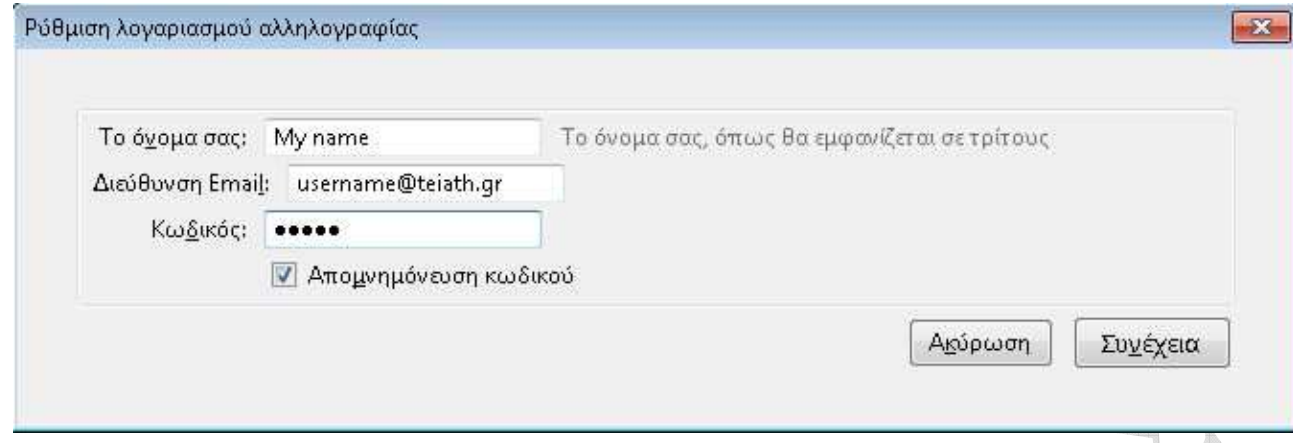

Συµπληρώστε τα παραπάνω πεδία όπως:

 $\begin{picture}(20,20) \put(0,0){\line(1,0){10}} \put(10,0){\line(1,0){10}} \put(10,0){\line(1,0){10}} \put(10,0){\line(1,0){10}} \put(10,0){\line(1,0){10}} \put(10,0){\line(1,0){10}} \put(10,0){\line(1,0){10}} \put(10,0){\line(1,0){10}} \put(10,0){\line(1,0){10}} \put(10,0){\line(1,0){10}} \put(10,0){\line(1,0){10}} \put(10,0){\line(1$ 

- Το όνοµα σας : εδώ καταχωρείτε το όνοµα που θέλετε να εµφανίζεται στα email σας. Αν αλληλογραφείτε µε κόσµο στο εξωτερικό και το όνοµά σας είναι γραµµένο στα ελληνικά, τότε µπορεί να µην εµφανιστεί σωστά στον υπολογιστή του παραλήπτη οπότε προτείνουµε να το γράψετε µε λατινικούς χαρακτήρες.
- ∆ιεύθυνση Email: την διεύθυνση email που σας αποδόθηκε από το κέντρο διαχείρισης δικτύου (πχ username@teiath.gr).
- Κωδικός πρόσβασης : τον κωδικό πρόσβασης που έχετε. Αν επιθυµείτε όταν διαβάζετε την αλληλογραφία σας να µη σας ζητείται κάθε φορά που ανοίγετε το Thunderbird ο κωδικός, τότε πρέπει να τσεκάρετε την επιλογή **Αποµνηµόνευση κωδικού**.

Έπειτα επιλέγετε **Συνέχεια**

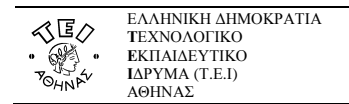

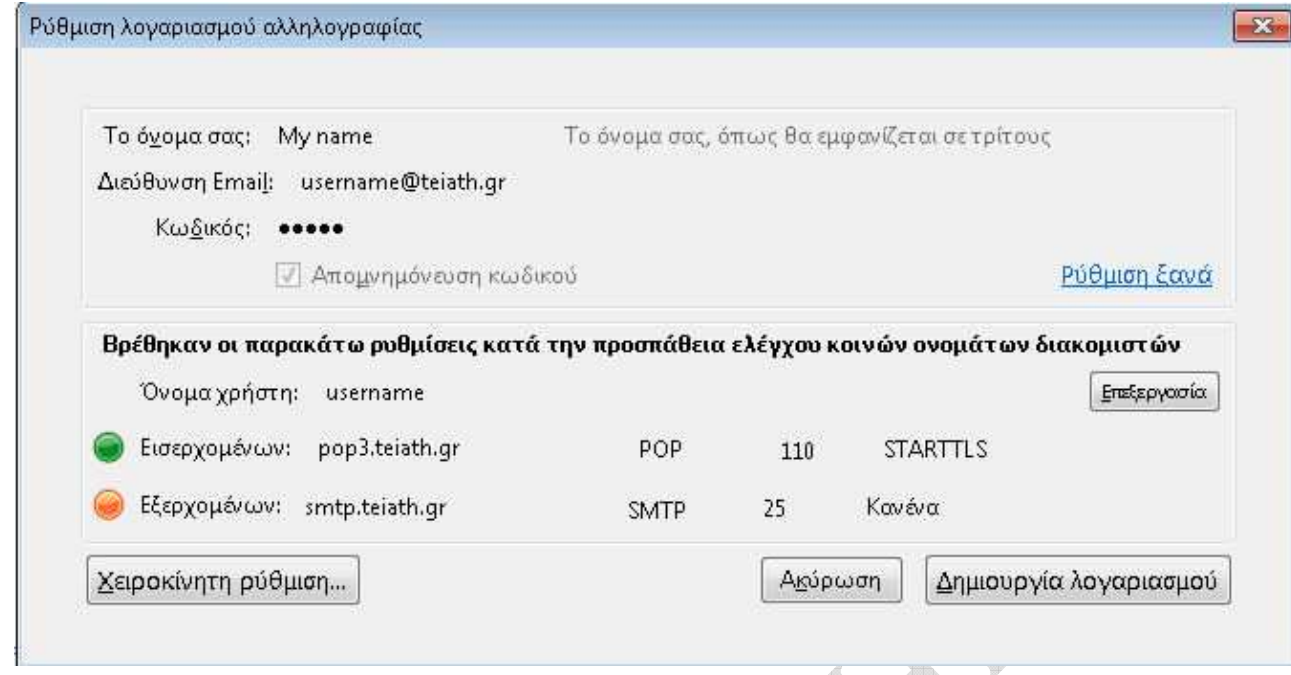

Στην επόµενη σελίδα, αφού αφήσετε την εφαρµογή να αναγνωρίσει αυτόµατα του διακοµιστές εισερχόµενης και εξερχόµενης αλληλογραφίας, λογικά θα σας εµφανίσει τις παραπάνω τιµές. Στην συνέχεια επιλέγετε το **Xειροκίνητη ρύθµιση**.

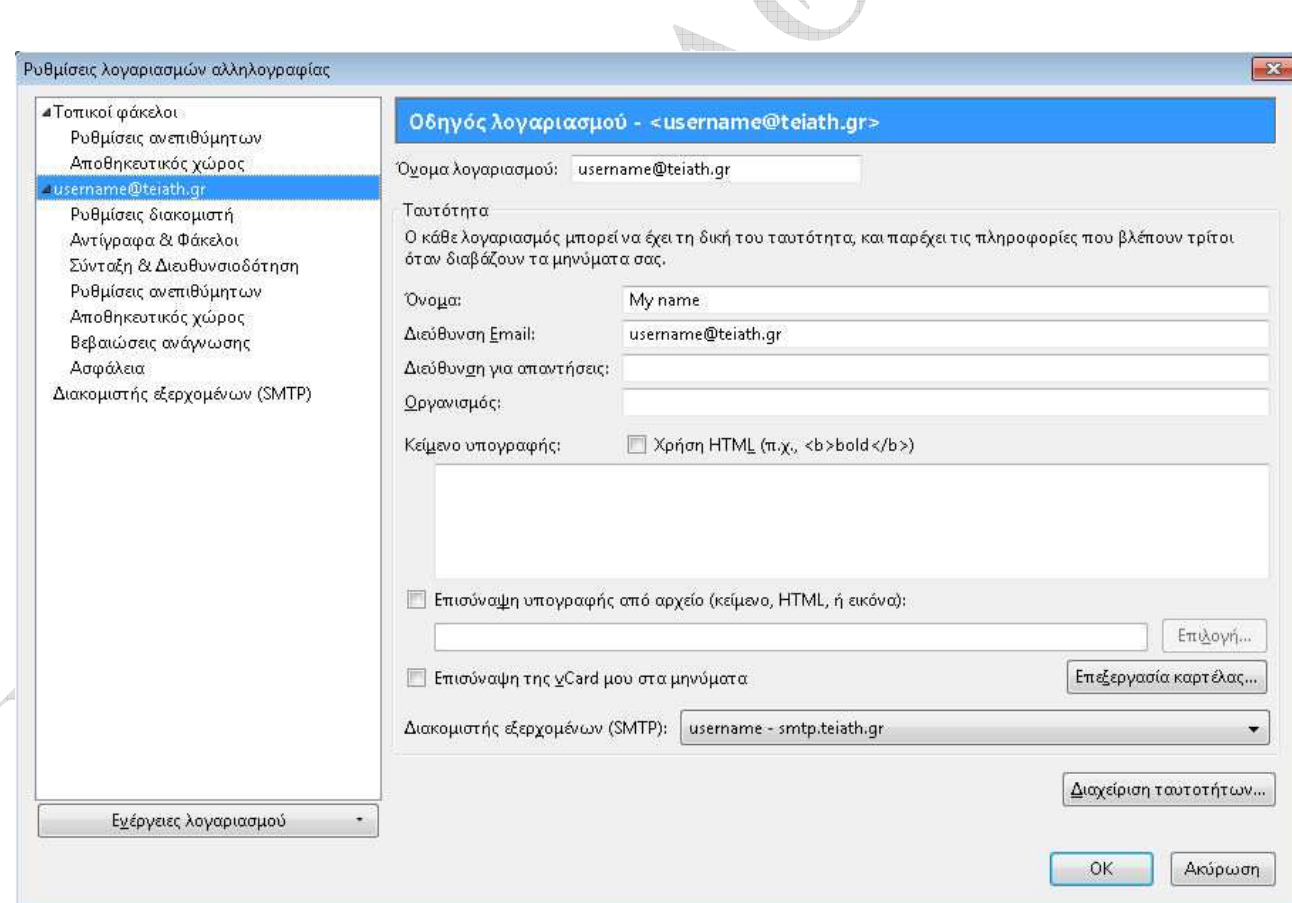

Στην επόµενη σελίδα βλέπετε την καρτέλα µε τις ποιο αναλυτικές ρυθµίσεις του λογαριασµού που δηµιουργήσατε όπου και επιλέγετε το **Ρυθµίσεις διακοµιστή**.

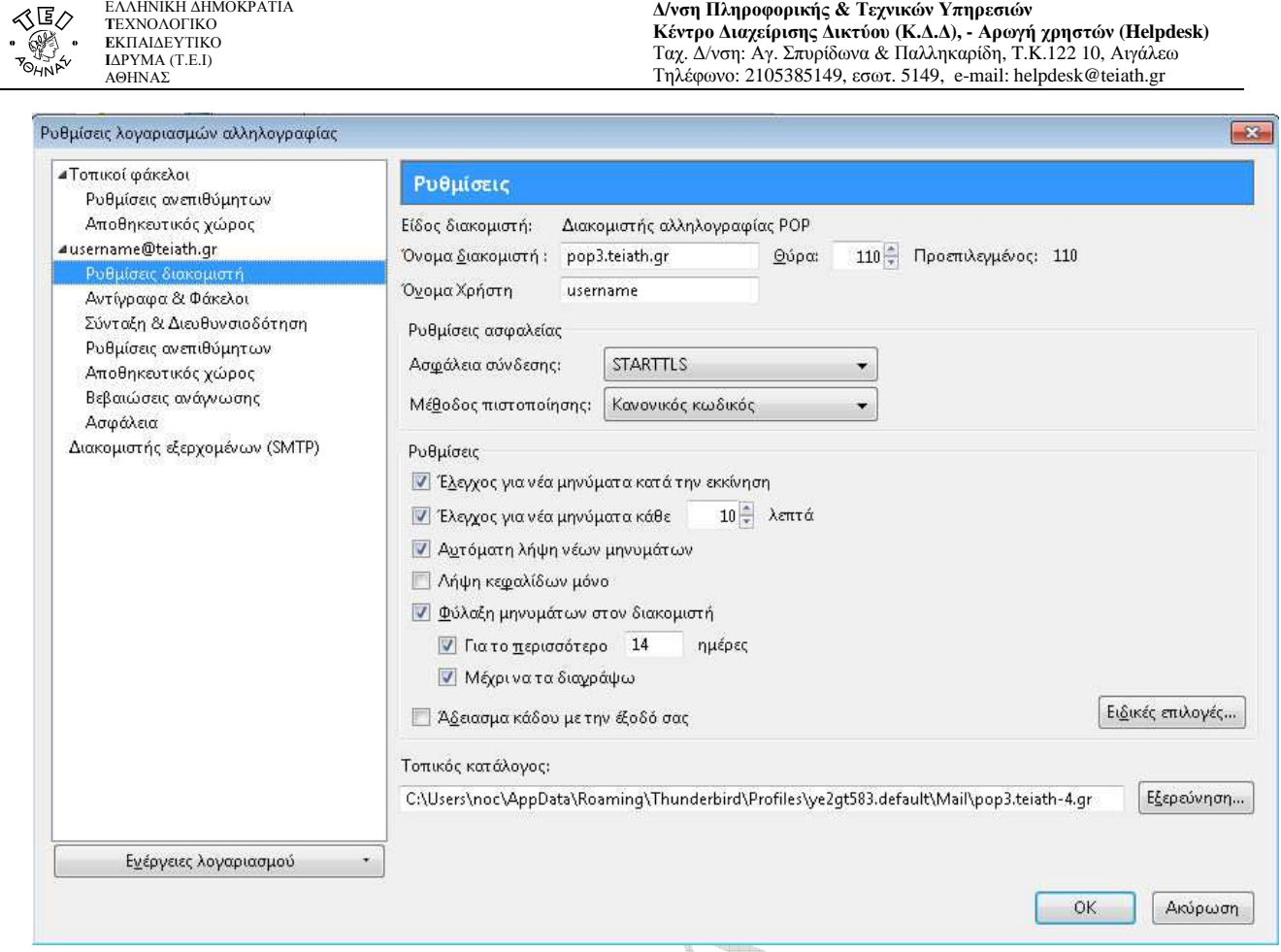

Στην καρτέλα αυτή συµπληρώνετε το όνοµα διακοµιστή (POP) µε : **mail.teiath.gr.** Στις ρυθµίσεις ασφαλείας θα πρέπει στην µέθοδος πιστοποίησης να είναι επιλεγµένο το **Κανονικός κωδικός**, ενώ εφόσον επιθυµείτε κατά την λήψη των µηνυµάτων σας η επικοινωνία µεταξύ του client και του εξυπηρετητή mail να είναι κρυπτογραφηµένη στο πεδίο Ασφάλεια σύνδεσης να είναι επιλεγµένο το **STARTTLS**.

Στην συνέχεια επιλέγετε το **∆ιακοµιστής εξερχοµένων (SMTP).**

 $\qquad \qquad \oplus$ 

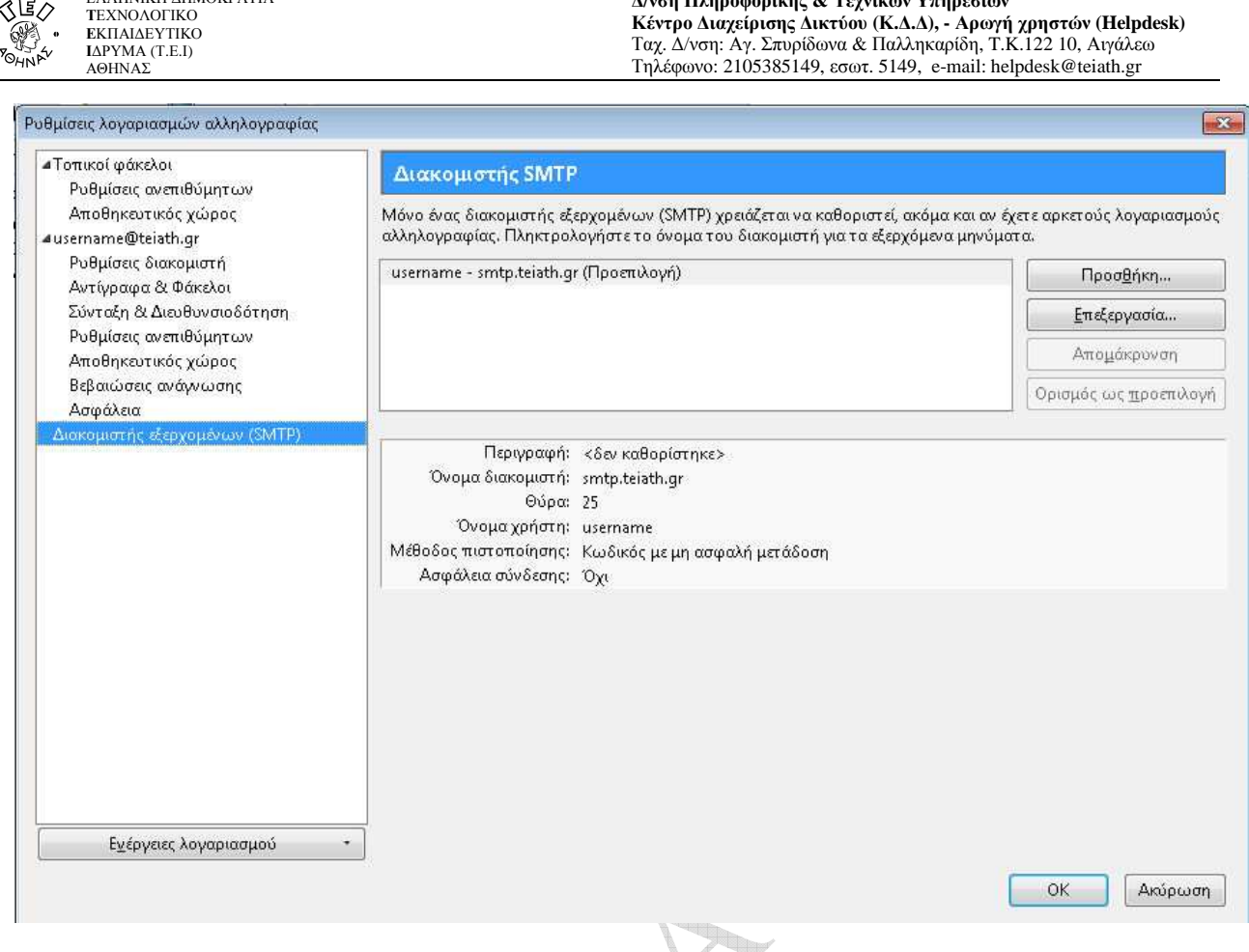

**∆/νση Πληροφορικής & Τεχνικών Υπηρεσιών**

**Κέντρο ∆ιαχείρισης ∆ικτύου (Κ.∆.∆), - Αρωγή χρηστών (Helpdesk)** 

Στην επόµενη καρτέλα επιλέγετε την καταχώρηση για τον διακοµιστή που έχει δηµιουργηθεί και επιλέγετε **Επεξεργασία**

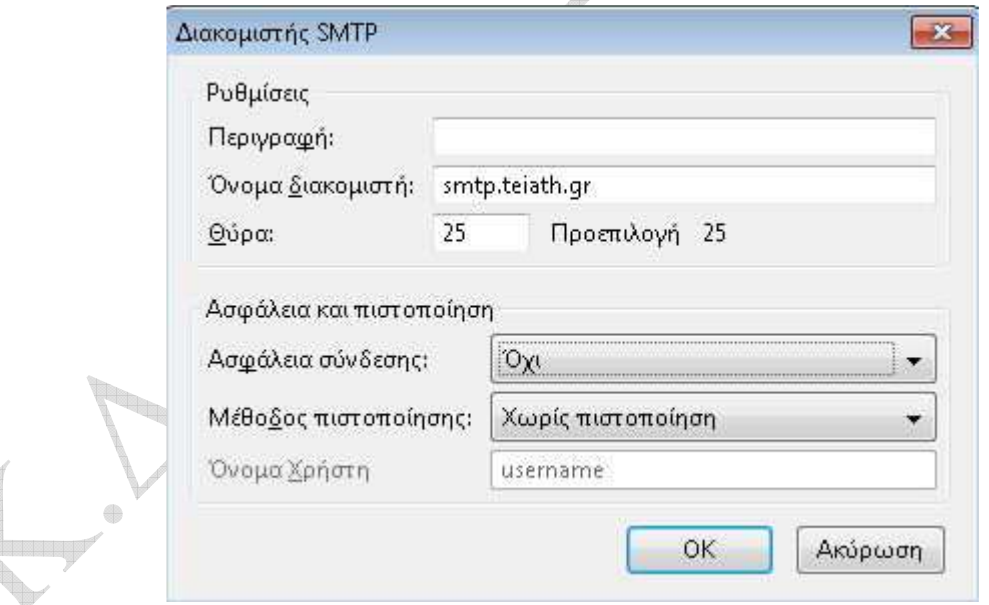

Στην καρτέλα αυτή συµπληρώνετε στο πεδίο Περιγραφή µε ένα λεκτικό (πχ mail.teiath.gr ή κάτι αντίστοιχο) ενώ στο όνοµα διακοµιστή το συµπληρώνετε ανάλογα µε την σύνδεση που έχετε στo διαδίκτυο:

- Αν συνδέεστε στο διαδίκτυο µε *«Σύνδεση µέσω Τηλεφώνου Dialup»* από το σπίτι σας ή µέσω τοπικού δικτύου(LAN) από γραφείο σας στο ΤΕΙ(campus ιδρύµατος) , τότε συµπληρώνετε **mail.teiath.gr**.
- Αν συνδέεστε στο διαδίκτυο µέσω του ADSL για φοιτητές και καθηγητές (∆ΙΟ∆ΟΣ), τότε συµπληρώνετε **mobmail.teiath.gr**.
- Αν συνδέεστε στο διαδίκτυο µέσω ADSL ιδιωτικού παρόχου internet (πχ Otenet, Forthnet, Hol, κτλ), τότε έχετε 2 επιλογές. Είτε συµπληρώνετε το πεδίο µε το όνοµα του διακοµιστή της εταιρίας που χρησιµοποιείτε (δείτε παρακάτω πίνακα), είτε συµπληρώνετε **mobmail.teiath.gr**.

ΕΛΛΗΝΙΚΗ ∆ΗΜΟΚΡΑΤΙΑ

≪匡∧

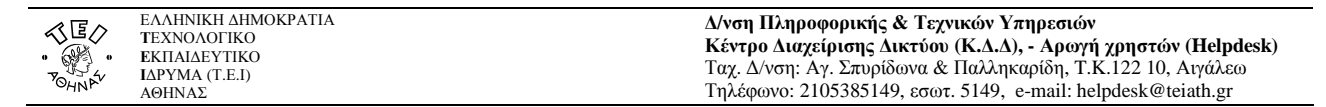

Tα πεδία *Ασφάλειας σύνδεσης* και *Μέθοδος πιστοποίησης* τα συµπληρώνετε ανάλογα µε το όνοµα διακοµιστή που έχετε συµπληρώσει παραπάνω:

- Αν έχετε συµπληρώσει το **mail.teiath.gr** , τότε ως Ασφάλειας σύνδεσης επιλέγετε **Όχι** και ως Μέθοδος πιστοποίησης το **Χωρίς πιστοποίηση**.
- Αν έχετε συµπληρώσει το **mobmail.teiath.gr**, τότε ως Ασφάλειας σύνδεσης επιλέγετε είτε **STARTTLS** είτε **SSL/TLS** και ως Μέθοδος πιστοποίησης το **Κωδικός µε µη ασφαλή µετάδοση**. Επίσης στην περίπτωση αυτή θα πρέπει στο Όνοµα Χρήστη να συµπληρώσετε το **username** σας.

## Σηµείωση

Στην περίπτωση που κάνετε χρήση της υπηρεσίας VPN (πχ όταν συνδέεστε από ADSL στο σπίτι σας) πριν από κάθε αποστολή µηνύµατος, τότε είναι το ίδιο µε τον συνδέεστε µέσα από το Campus του ιδρύµατος και κατά συνέπεια µπορείτε ως Outgoing mail (SMTP) server να συµπληρώσετε **mail.teiath.gr**

Στο τέλος επιλέγετε **ΟΚ** και πάλι **ΟΚ** ώστε να επιστρέψετε στην αρχική καρτέλα του προγράµµατος όπου µπορείτε να διαχειριστείτε τα email σας.

Ο παρακάτω πίνακας µε τους διακοµιστές εξερχόµενης αλληλογραφίας (outgoing mail servers) είναι ενδεικτικός και παρέχεται προς διευκόλυνσή σας. Ο πίνακας αυτός δεν είναι πλήρης και το ΤΕΙ δεν φέρει καµία ευθύνη για τυχόν αλλαγές που ενδεχοµένως ανακαλύψετε.

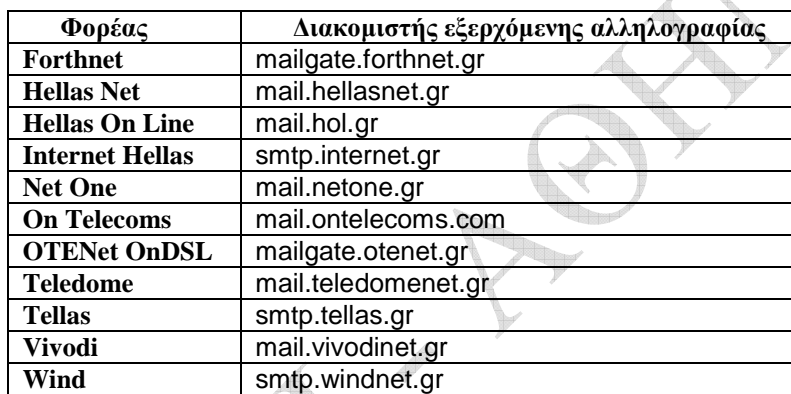

4